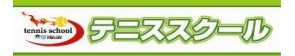

## パスワード変更方法

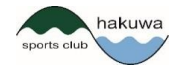

「振替・欠席(会員ログインページ)」を選択して下さい。 │ 「変更する」をクリックします。 (http://www.greenfield-hakuwa.com/) 振替·欠席 (会員ログインページ)

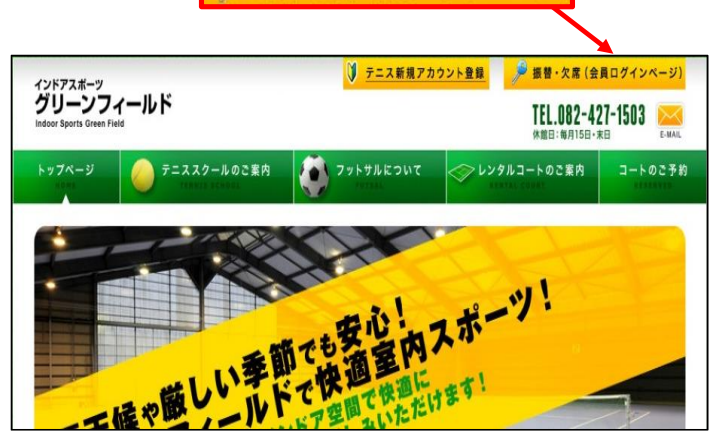

## ②アカウント登録された「ログインID」「パスワード」を 入力し、ログインをクリックします。

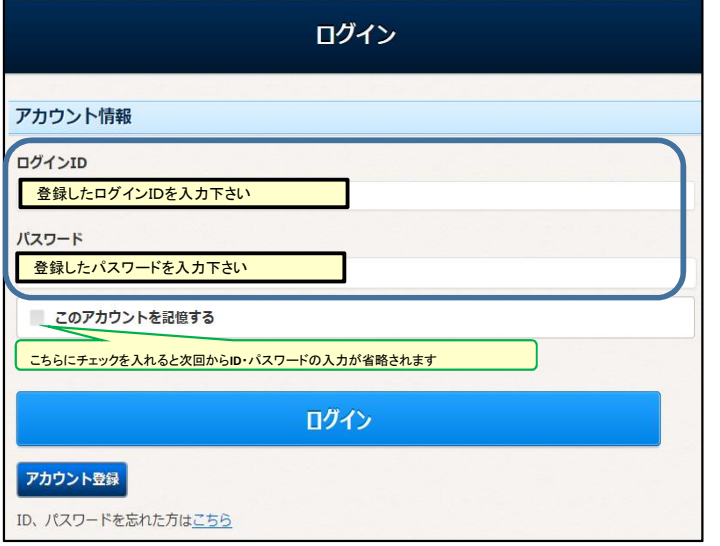

## ③メニュー画面になりますので、「パスワード変更」を クリックします。

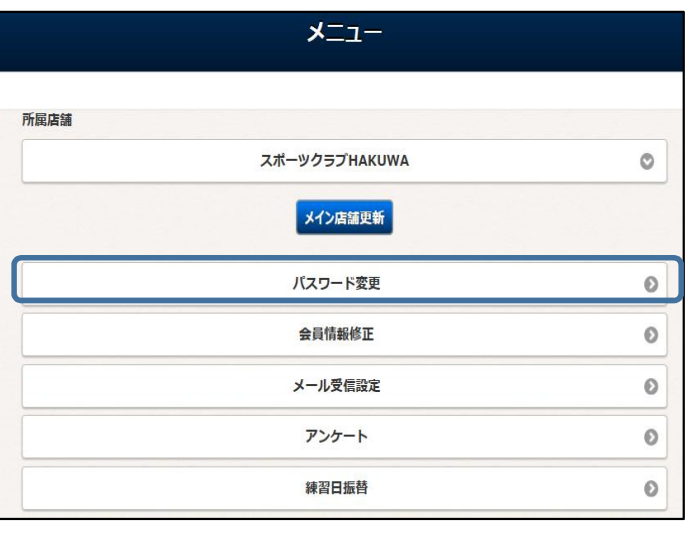

①下記のURLにアクセス頂き ④「変更前パスワード」、「変更後パスワード」を入力し

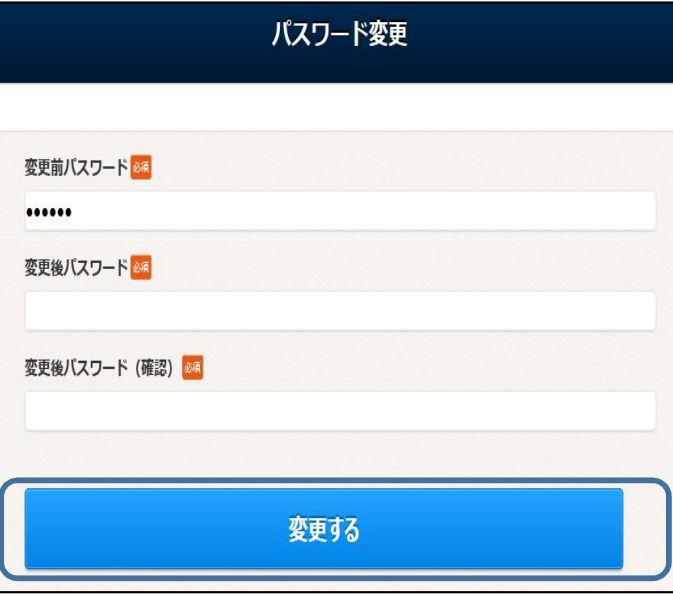

## ⑤パスワード変更完了画面が表示されたら完了です。

パスワード変更 パスワードを変更しました。 メールアドレスにメールを送信しました。 メールが届かない場合 • メールアドレスが間違っていないか確認してください。 ● 受信拒否されている方は「info@sportsclub-hakuwa.com」からのメールを受信できるようにしてくだ さい。 • お使いのメールソフトで、迷惑メールフォルダに入っていないかご確認ください。

※ お客様へ完了メールが届きます。